## **How to Access the Model Plan in the ACF On-Line Data Collection (OLDC) System**

OLDC is a web-based data collection tool used throughout ACF. The Performance Measures form is programmed into OLDC as a form, which is interactive. Instructions for completing the form are interspersed throughout the form as hyperlinks. You can click on blue underlined words and the instructions associated with those words will appear. The form also has edit checks and autocalculations built in, that assure grantees complete all required fields in the proper manner.

**Step 1:** Before logging into OLDC, make sure your Internet browser pop-up blocker is disabled.

**Step 2:** Log into OLDC using the information below. Note, you are logging into the OLDC training platform. While this mirrors the live version, none of the data in this platform is live. You can manipulate the form in any way without fear of affecting current grantee data.

Link to OLDC training platform: [https://extranet.acf.hhs.gov/ssi\\_train/](https://extranet.acf.hhs.gov/ssi_train/)

Username: LIHEAP9

Password: Training#1234

**Step 3:** Click the blue button in the middle of the screen that says OLDC. This will launch OLDC in a new browser window.

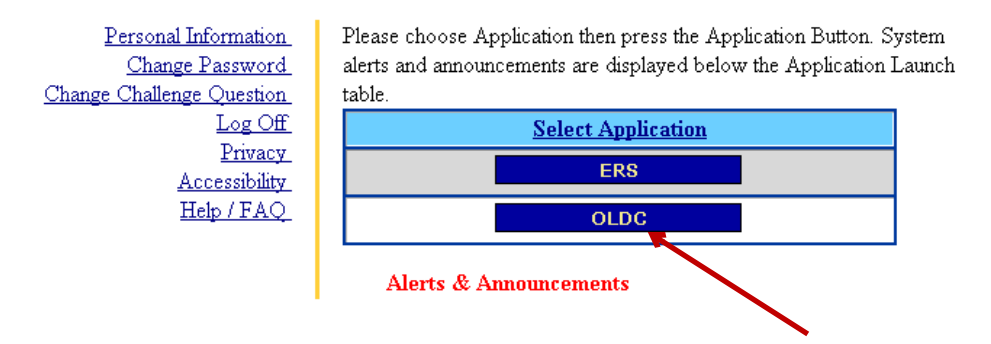

**Step 4:** Click on the link at the top left of the page called "Report Form Entry".

Report Form Entry Analytical Reports Jser / System Settings **End OLDC** Privacy Accessibility Help / FAQ News & Tips

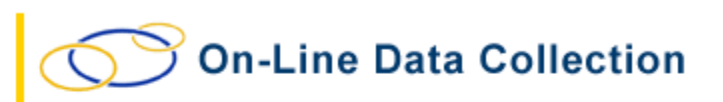

Welcome! If this is your first time, please feel free to make use of our training resources. For any questions visit our dynamic database of questions and answers. Many functions throughout this application, contain links that provide context-sensitive help.

**Step 5:** On the next screen, make the following selections and click the blue ENTER button:

- 1. Select "Low Income Home Energy Assistance Program" in the drop-down box labeled Program Name.
- 2. Select any grantee in the drop-down box labeled "Grantee Name."
- 3. Select "Performance Measures" in the drop-down box labeled "Report Name."

## Program & Grantee Selection

Please use the drop-down lists below to make selections. Steps must be completed in order.

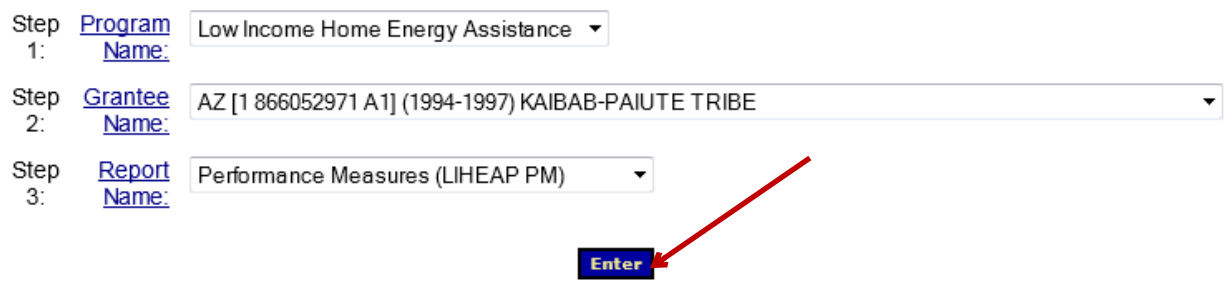

**Step 6:** On the next screen, make the following selections and click the blue ENTER button:

- 1. Select the "10/1/2013-9/30/2014" radio button in the section labeled "Period Covered by this Report."
- 2. Select "New/Edit/Revise Report" in the drop-down box labeled "Select Action."

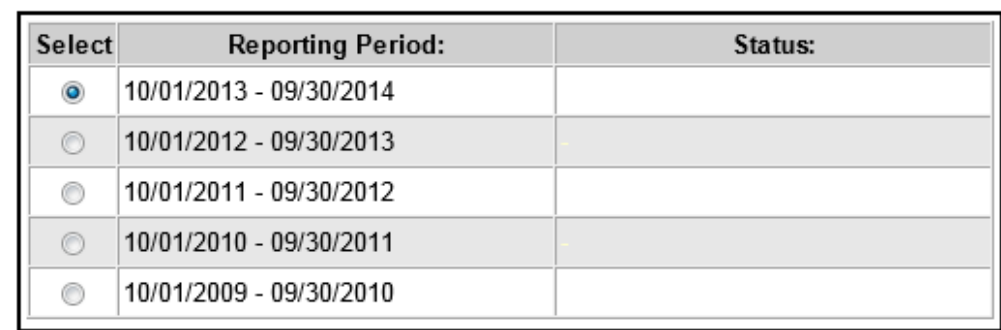

Step 1: Period Covered By This Report:

Step 2: Select Action: New / Edit / Revise Report

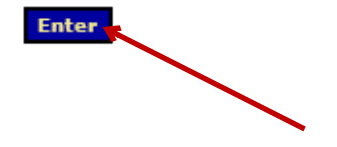

 $\blacksquare$ 

**Step 7:** The next screen will bring up a table of contents for the form. The form is broken up into multiple sections, all of which will need to be completed before the form can be submitted.

To begin entering data in any given section of the form, select "Edit Section" in the drop-down box for a given section and click on the blue GO button.

**Step 8:** The next screen will bring up the content of the selected section. The view instructions for given fields, click on any blue underlined text in the form. Use the buttons at the top and bottom of every page to navigate from section to section.

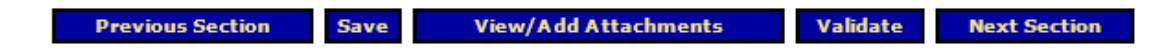

**Step 9:** To test built-in auto-calculations, click the blue VALIDATE button at the top or bottom of any section.